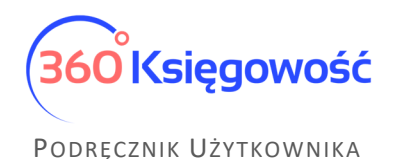

# Deklaracja VAT-UE i VAT-UEK

## Spis treści

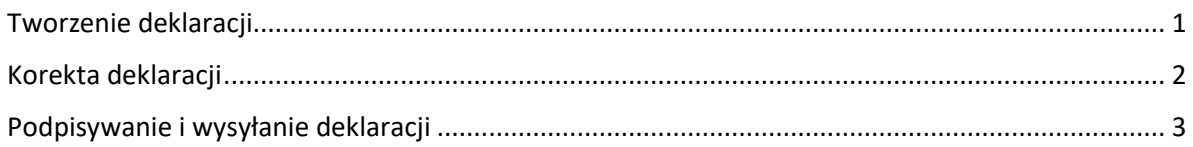

### Tworzenie deklaracji

Aby dodać deklarację VAT-UE przejdź do menu Ewidencje > Deklaracje dodatkowe lub Finanse > Deklaracje dodatkowe jeśli masz pełną księgowość.

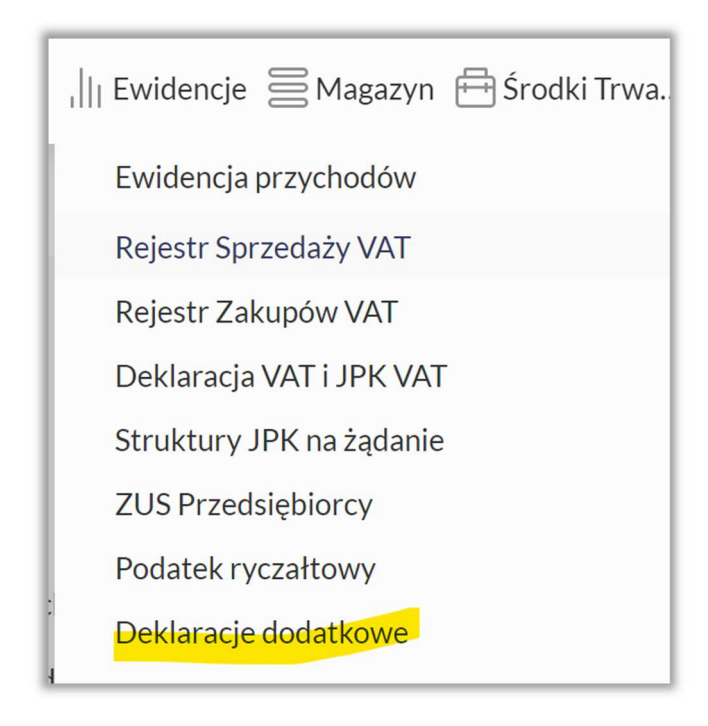

Użyj guzika + Dodaj nową deklarację. Wybierz VAT-UE z listy dostępnych deklaracji. Wybierz również okres, za który deklarację sporządzasz.

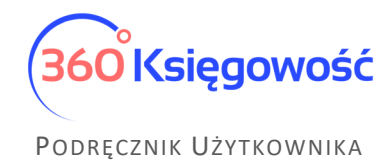

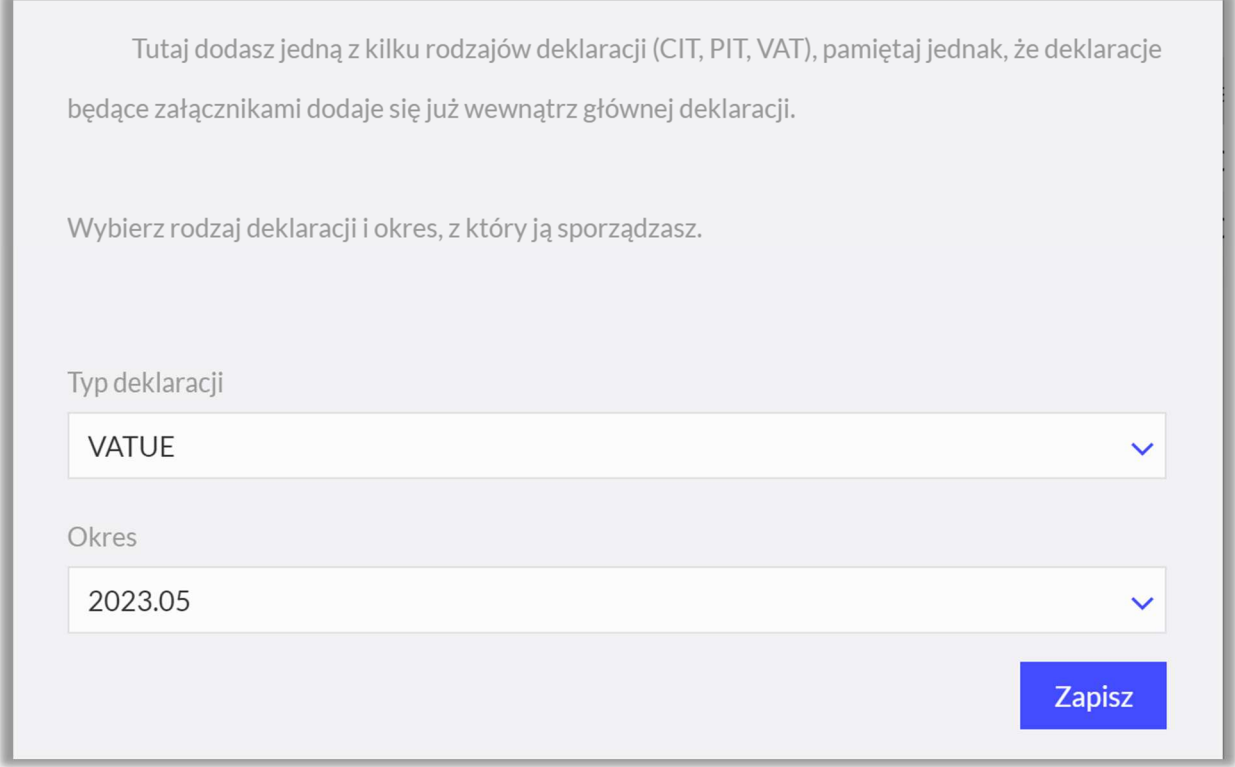

W systemie w tej sekcji, dostępne są deklaracje VAT-UE od stycznia 2021 roku. **Zapisz.** Otworzy się podgląd deklaracji. Dane zostaną uzupełnione z faktur dodanych do systemu.

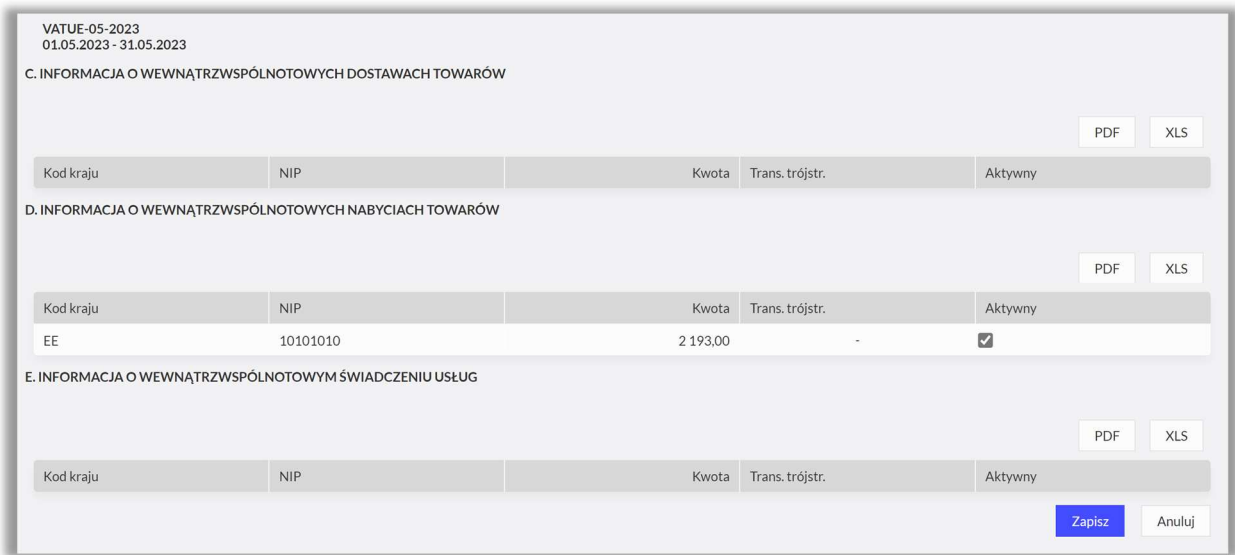

#### Zapisz deklarację.

#### Korekta deklaracji

Przejdź do menu Finanse lub Ewidencje > Deklaracje dodatkowe i dodaj nową deklarację, wybierz formularz VAT UEK i okres który korygujesz.

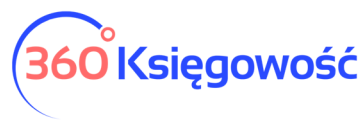

#### PODRĘCZNIK UŻYTKOWNIKA

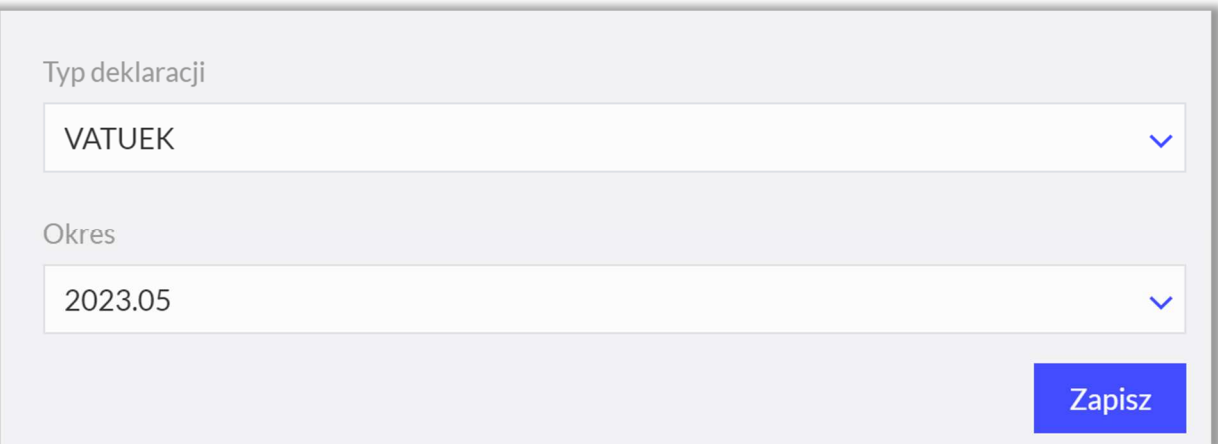

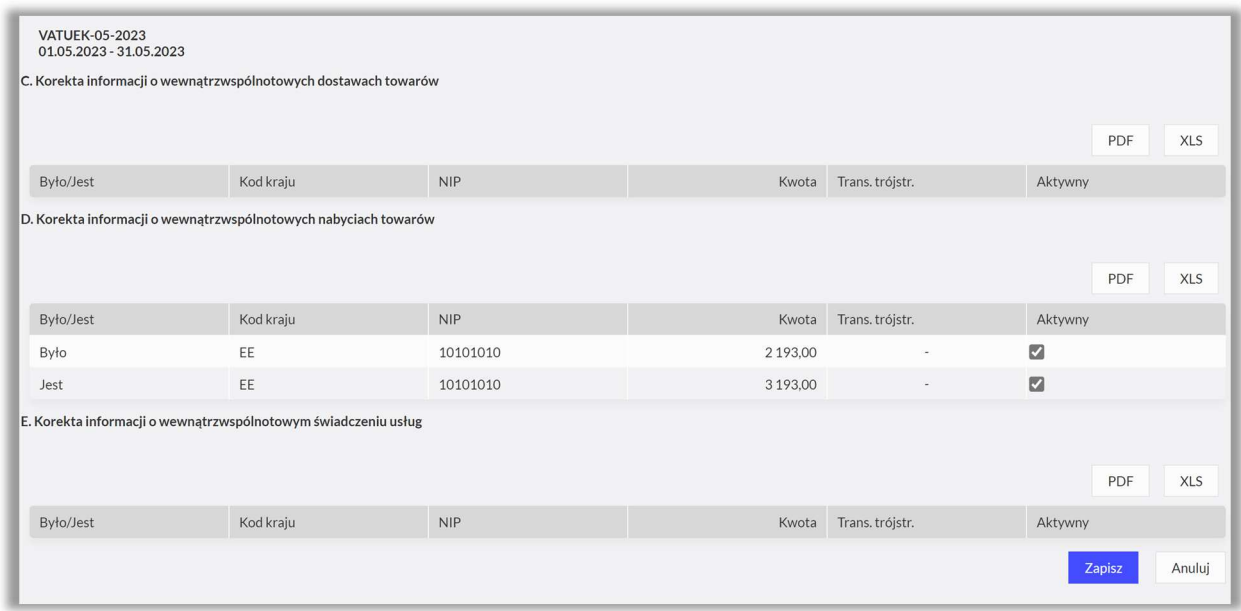

Zapisz deklarację.

## Podpisywanie i wysyłanie deklaracji

Deklarację po jej uzupełnieniu i zapisaniu możemy wysłać bezpośrednio do MF. Przechodzimy do menu PDF/Raporty/JPK > Utwórz i wyślij deklarację.

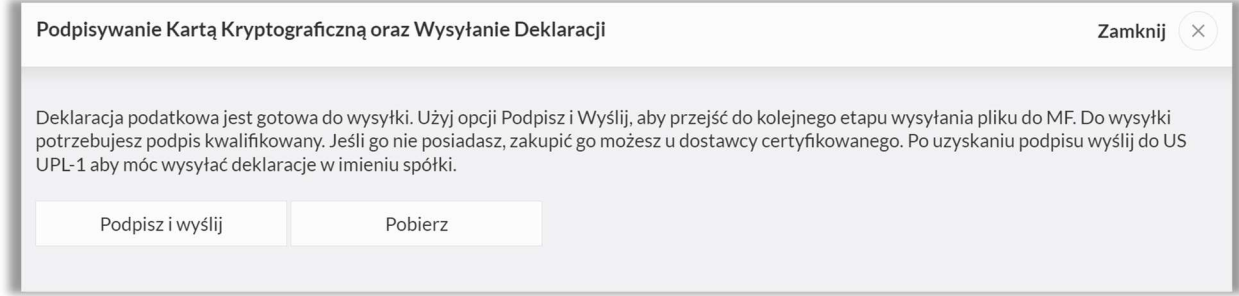

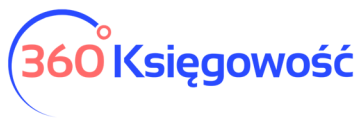

#### PODRĘCZNIK UŻYTKOWNIKA

Możesz wysłać deklarację bezpośrednio używając certyfikatu kwalifikowanego. Wystarczy wybrać Podpisz i wyślij > Podpis elektroniczny.

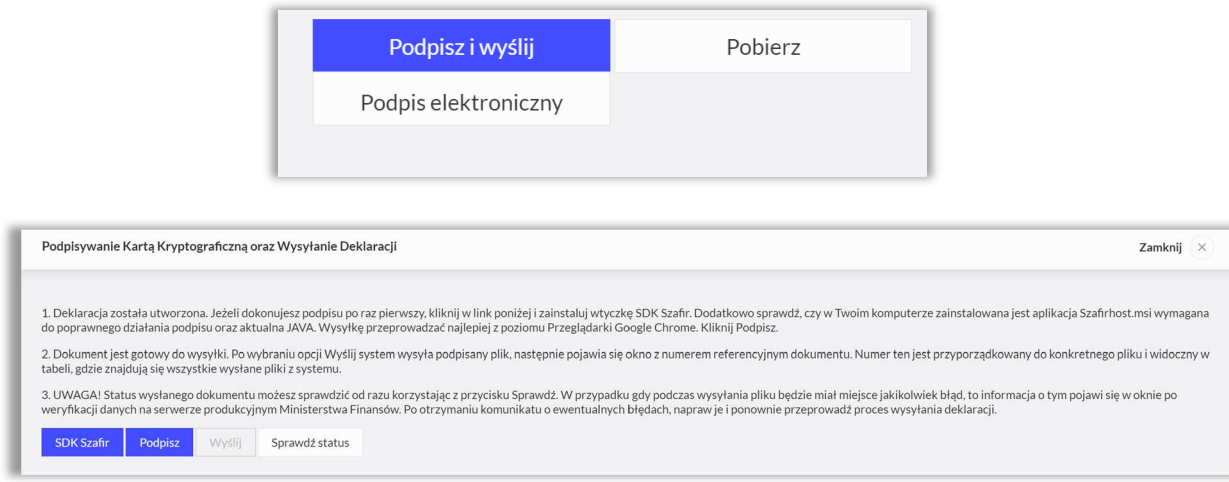

Wykonaj po kolei kroki z instrukcji, Podpisz, wyślij i sprawdź status. Jeśli nie działa guzik Podpisz, to zajrzyj do naszego podręcznika na tej stronie i wykonaj czynności tam opisane.

Po wysłaniu deklaracji w kolumnie Data wysłania deklaracji pojawi się data, widoczna na niebiesko, kliknij w nią i uzyskasz informacje na temat statusu wysłanej deklaracji.

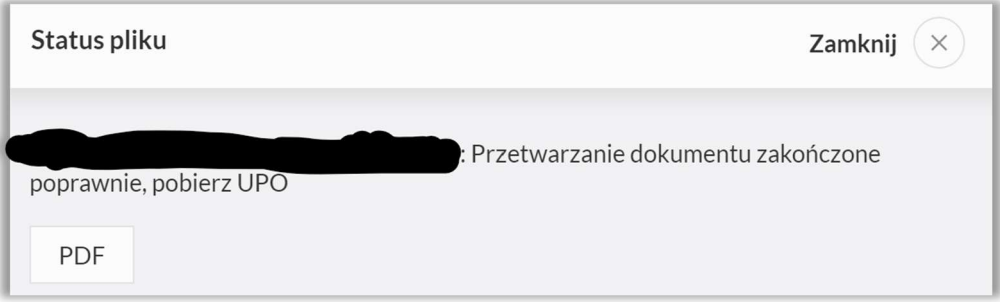

Jeśli deklaracja zostanie przetworzona poprawnie, kliknij w guzik PDF, pobierzesz UPO do wysyłki z danego dnia.

Rejestr wysłanych plików i deklaracji tworzy się w menu Ustawienia > Ustawienia finansów > Rejestr wysłanych plików XML wraz z plikiem wysłanym do US w postaci XML. Tutaj po kliknięciu w numer referencyjny również można pobrać UPO lub zweryfikować status wysyłki.

Druga metoda to pobranie pliku XML z menu Pobierz > Pobierz plik XML > następnie przejść na stronę MF.

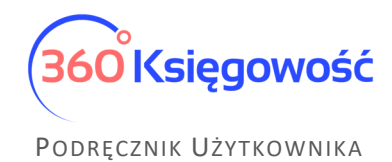

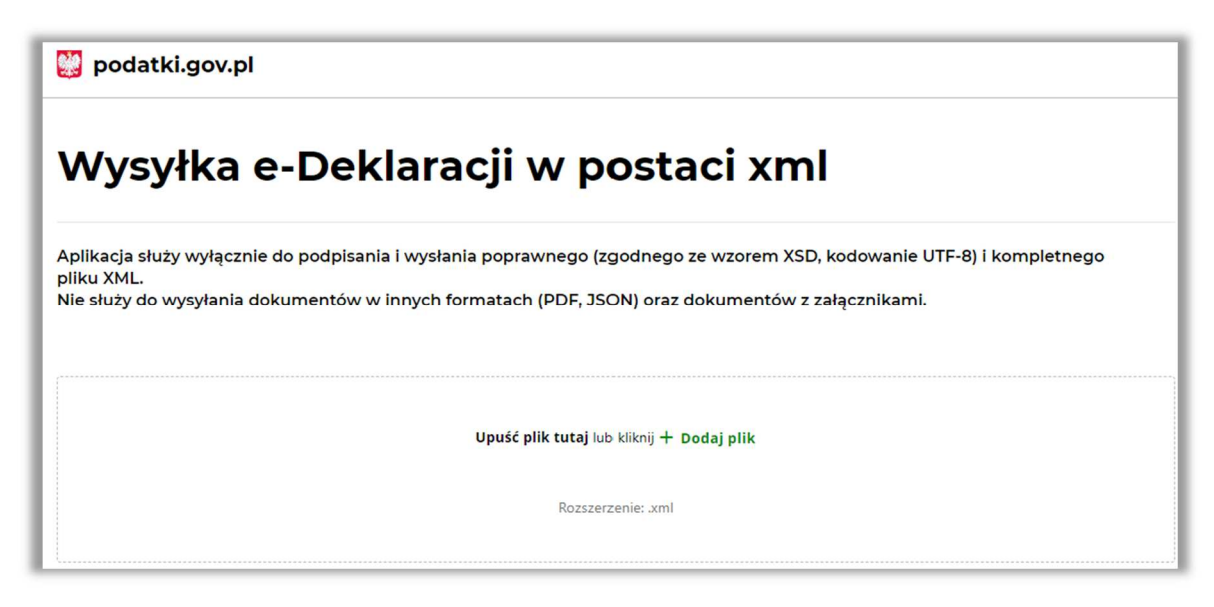

Następnie przeprowadź proces wysyłki zgodnie z wytycznymi MF.